### Приложение 1

#### **Инструкция по получению бесплатного доступа к контенту МЭО на платформе «ЦОК» для педагогов**

- 1) Перейдите на сайт <https://educont.ru/>
- 2) В верхнем меню для регистрации педагогов выберите пункт «Для преподавателей»
- 3) Нажмите «Получить SmartКод»

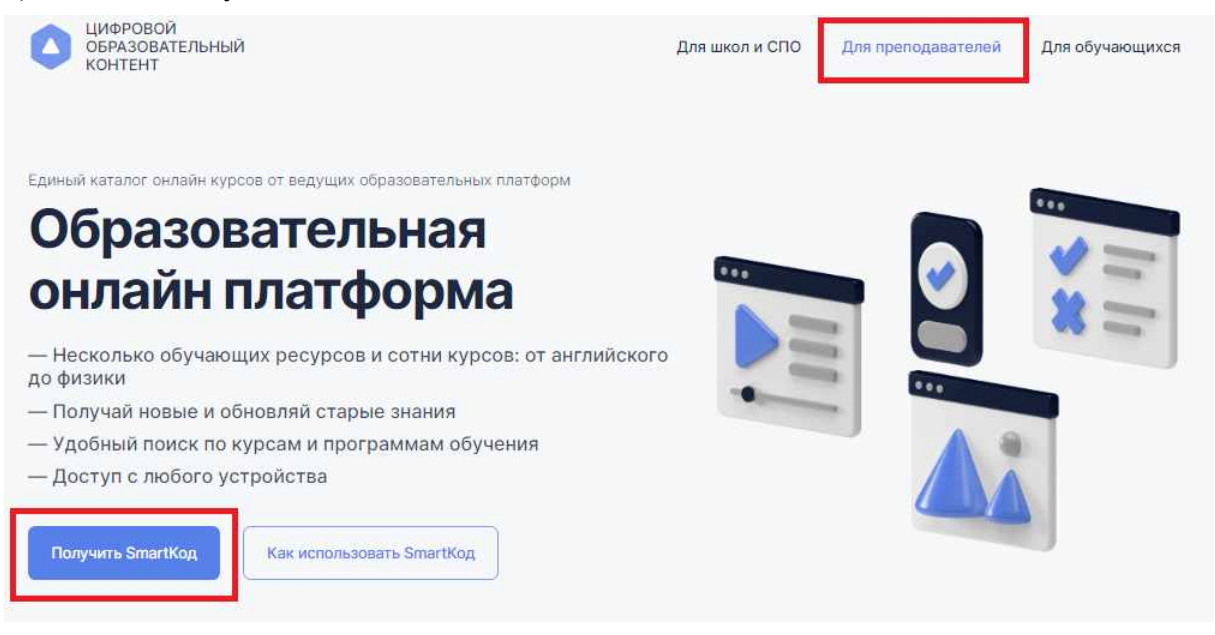

3) Введите контактные данные на открывшейся странице ввода данных и нажмите кнопку «Далее». **Заполнить необходимо все поля.**

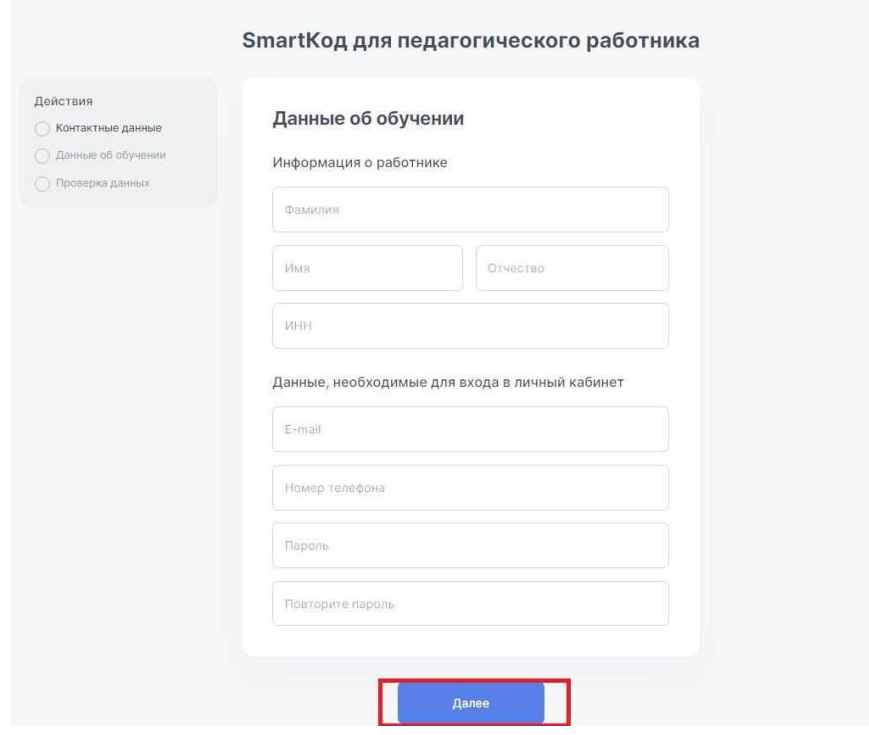

4) Выберите тип образовательной организации (общеобразовательная или организация СПО) и нажмите «Далее»

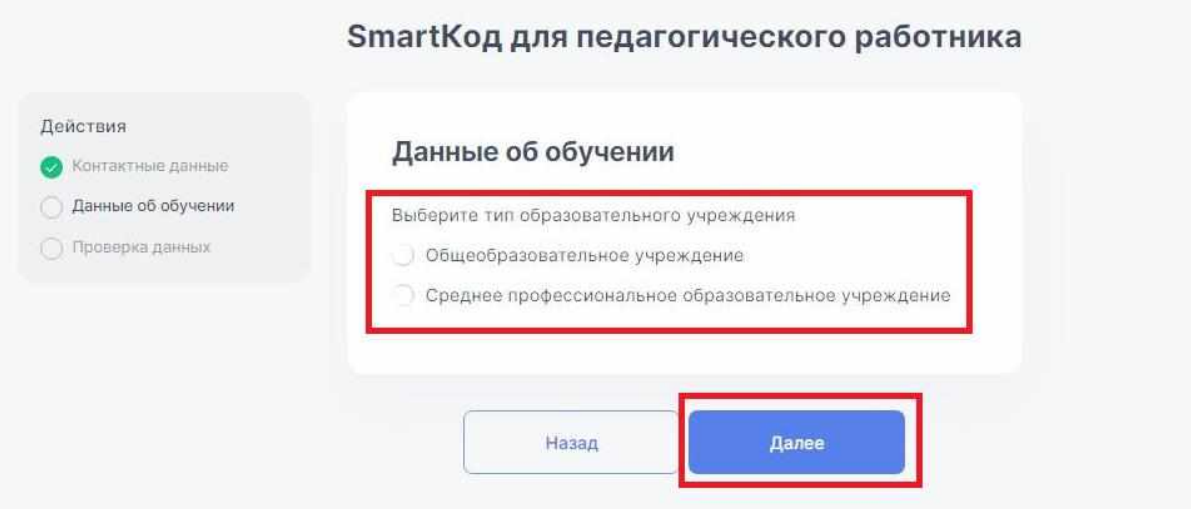

5) После выбора типа ОУ введите название Вашего ОУ (Вам будут предлагаться варианты из справочника, выберите Ваше ОУ).

Укажите, какие предметы и в каких классах Вы преподаете.

Добавлять предметы и классы можно кнопкой «добавить предмет». Затем нажмите кнопку «Далее».

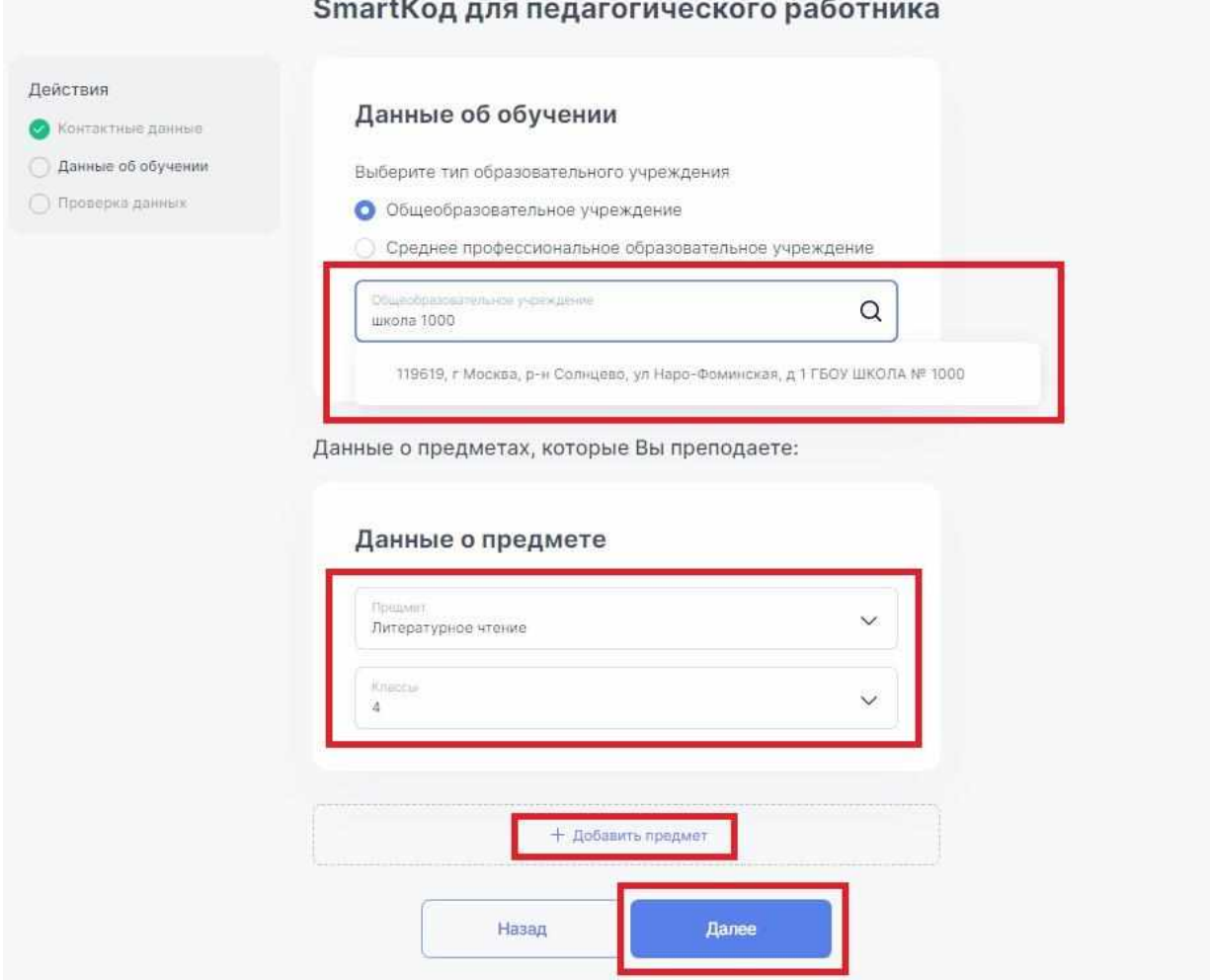

6) Проверьте правильность введенных данных, поставьте галочку подтверждения соглашения о персональных данных и нажмите «Получить SmartКод»

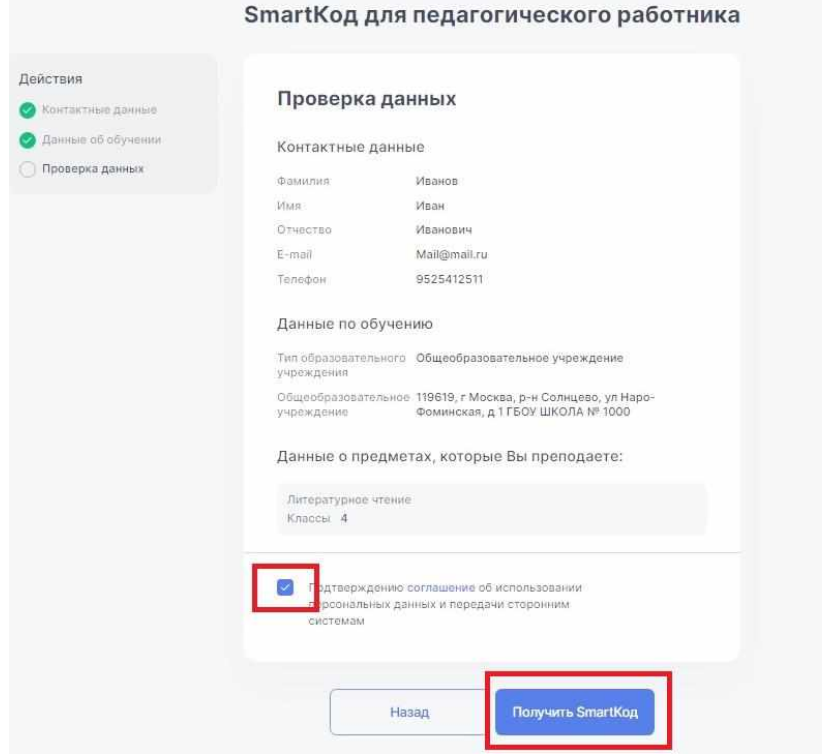

7) На указанный при регистрации адрес электронной почты поступит письмо от *info@educont.ru*, тема письма «*Спасибо за регистрацию на платформе educont.ru»*.

Если Вы не получили письмо, проверьте папку «спам»

8) Откройте письмо и нажмите в полученном письме на строку ООО МЭО

## Спасибо за регистрацию на платформе educont.ru!

Здравствуйте, Б Сергей Сергеевич! Ниже представлен перечень образовательных платформ, к которым вам открыт доступ. Выберите нужную платформу и зарегистрируйтесь. Новый Диск Учи.Ру 1C: Ypok

000 M30

9) Перед Вами откроется поле регистрации на платформе МЭО. Введите Ваши данные, придумайте пароль и введите его в поле «пароль», нажмите «Зарегистрировать пользователя».

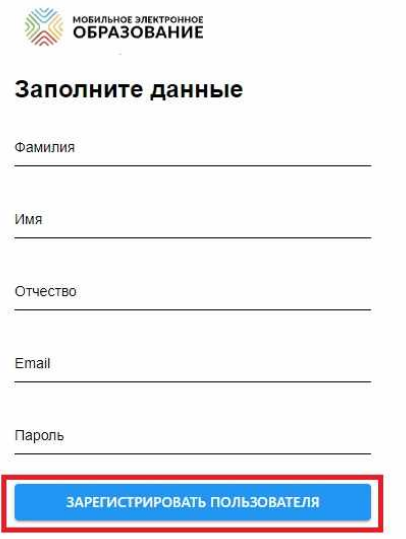

Готово! Вы создали аккаунт с бесплатным доступом к контенту «Мобильное Электронное Образование». На указанную Вами почту поступит письмо от [info@mob-edu.ru](mailto:info@mob-edu.ru) (тема письма «Доступ в цифровой образовательный контент МЭО») с логином и паролем от Вашего личного кабинета МЭО.

Если Вы не получили письмо, проверьте папку «спам».

#### 10) **Направьте Вашим ученикам инструкцию для регистрации обучающихся, чтобы заниматься с ними на платформе «МЭО»**

Заходить на платформу МЭО в дальнейшем Вы можете, нажимая кнопку «Вход» на странице <https://mob-edu.com/ui>

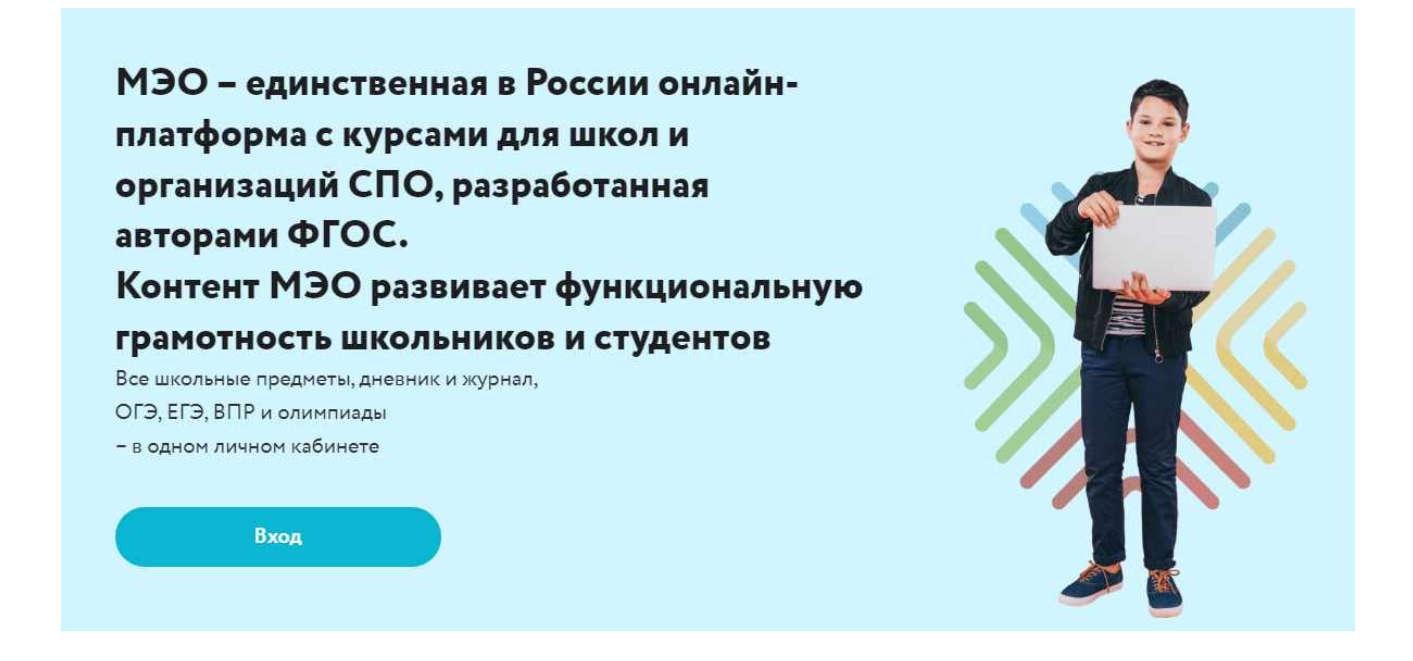

Для вызова интерактивного помощника МЭО нажмите на знак вопроса в правом нижнем углу Вашего личного кабинета на платформе.

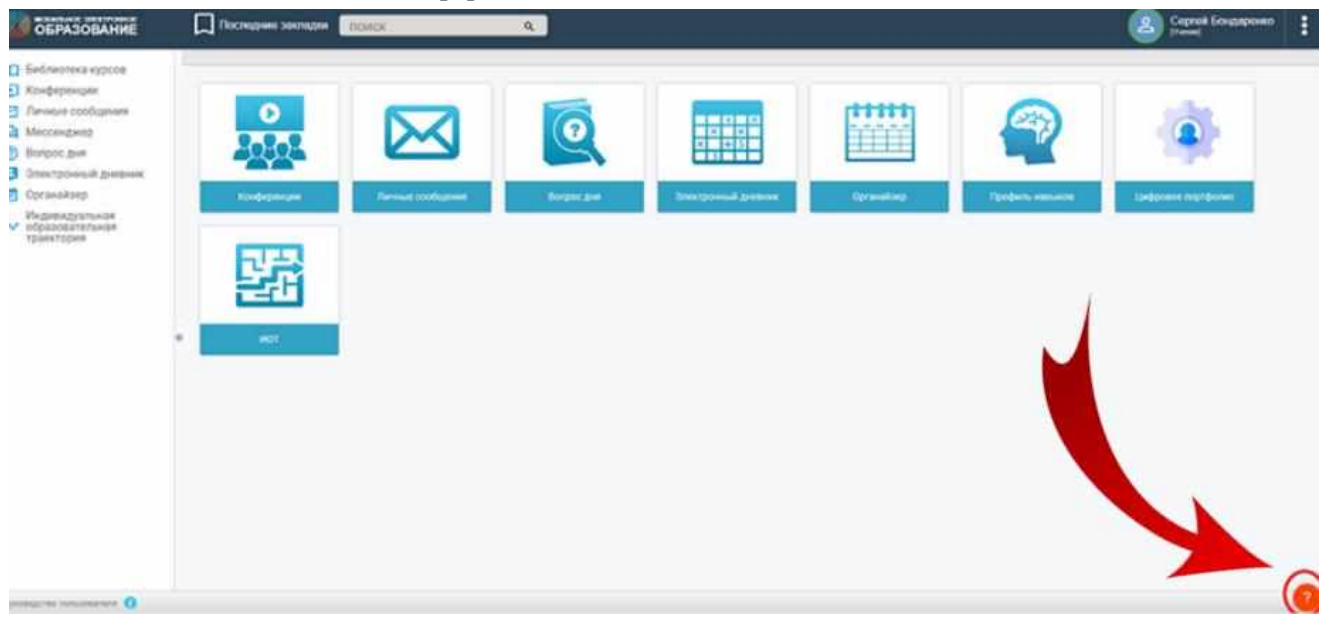

#### **Инструкция по подключению бесплатного доступа к контенту МЭО для учеников**

- 1) Перейдите на сайт <https://educont.ru/>
- 2) В верхнем меню для регистрации выберите пункт «Для обучающихся»
- 3) Нажмите «Получить SmartКод»

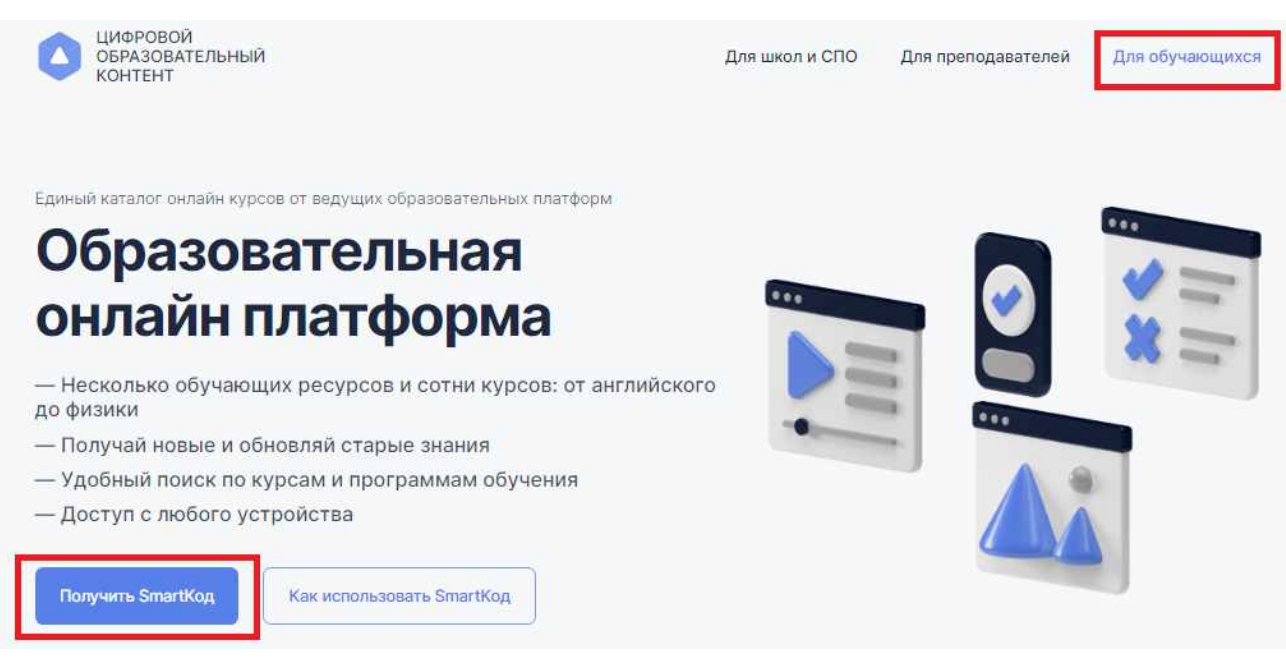

3) Введите контактные данные родителя (законного представителя) на открывшейся странице ввода данных и нажмите кнопку «Далее». **Заполнить необходимо все поля**

#### SmartКод для обучающегося

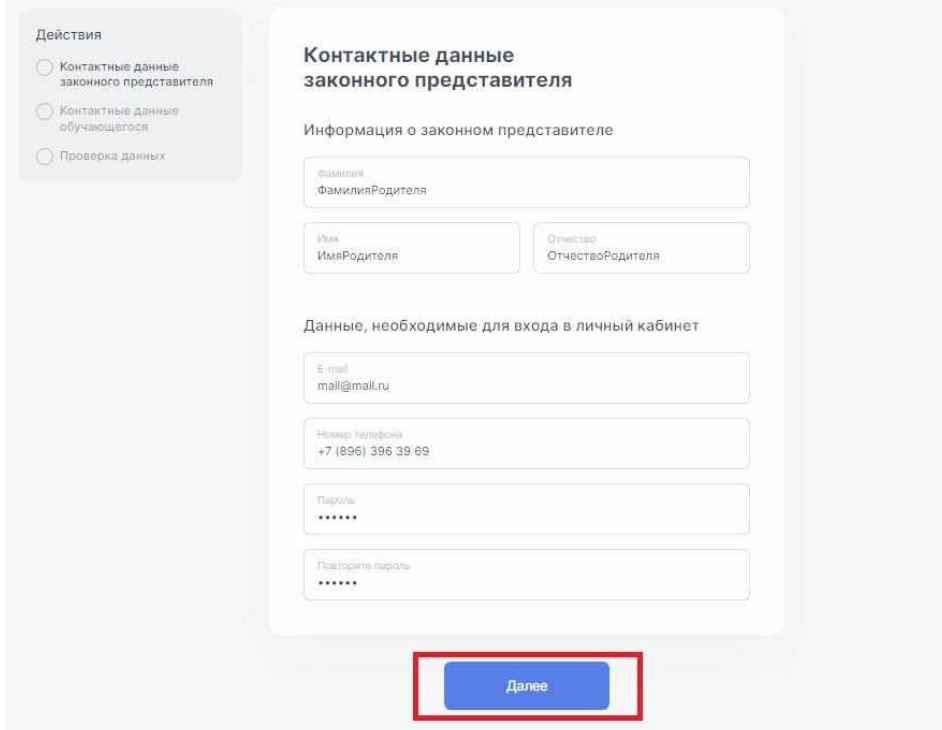

4) Введите данные ученика (если Вы – родитель, Вы можете указать данные нескольких детей с помощью кнопки «добавить еще одного ученика»).

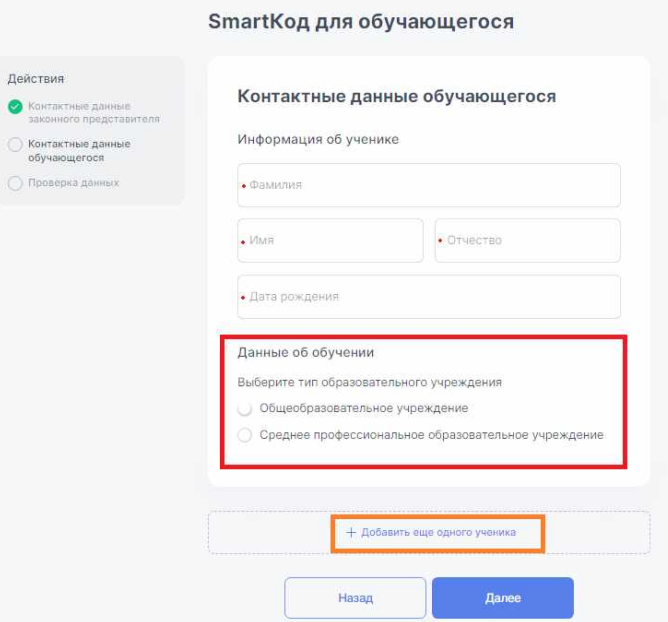

5) Выберите тип образовательного учреждения (общеобразовательное или организация СПО). После выбора начните вводить название Вашего ОУ в появившуюся ниже строку.

Вам будут предлагаться варианты из справочника, выберите Ваше ОУ

Данные об обучении

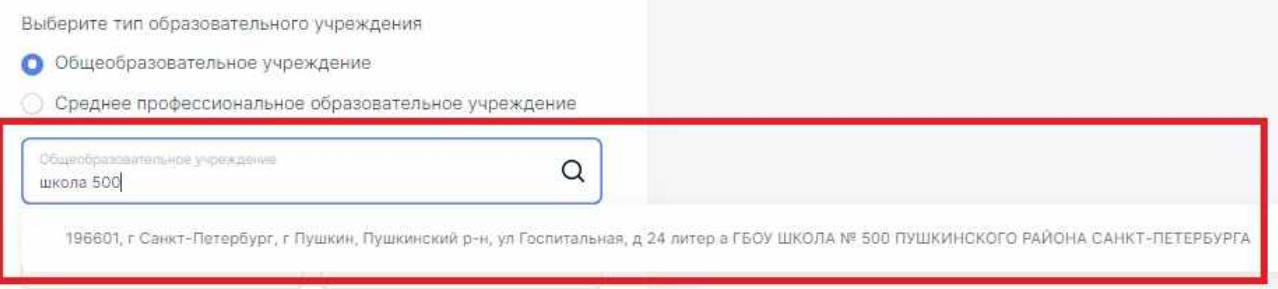

#### 6) После выбора Вашей образовательной организации укажите класс и литеру, нажмите кнопку «Далее»

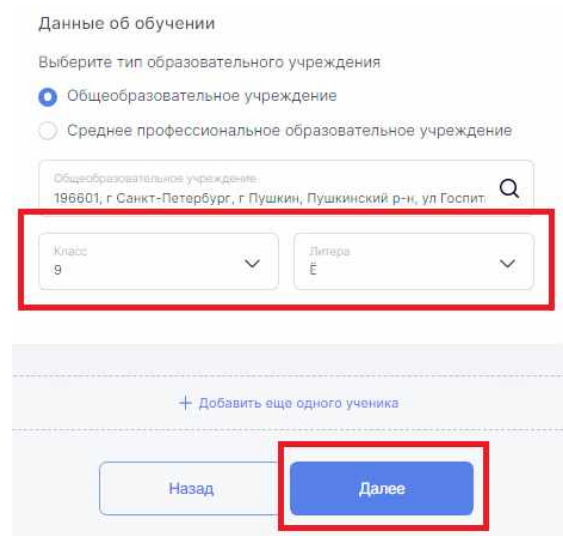

7) Проверьте правильность введенных данных, поставьте галочку подтверждения соглашения о персональных данных и нажмите «Получить SmartКод»

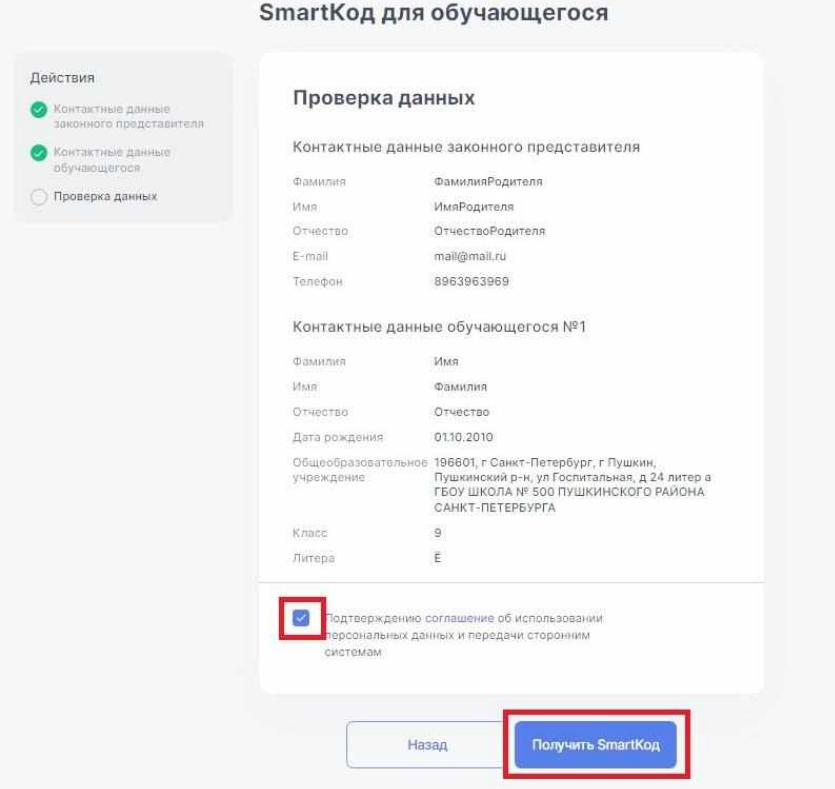

8) **На указанный при регистрации адрес электронной почты** родителя (законного представителя) поступит письмо от [info@educont.ru,](mailto:info@educont.ru) тема письма «*Спасибо за регистрацию на платформе educont.ru»*.

Если Вы не получили письмо, проверьте папку «спам»

9) Откройте письмо и нажмите в полученном письме на строку ООО МЭО

# Спасибо за регистрацию на платформе educont.ru!

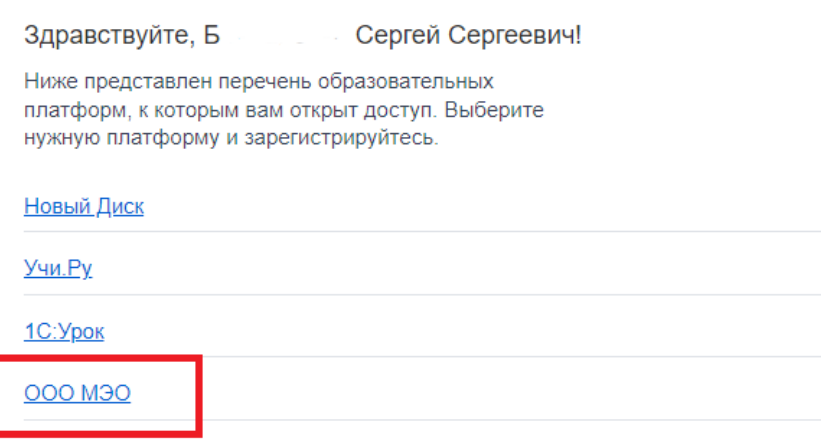

10) Перед Вами откроется поле регистрации на платформе МЭО. Введите данные ученика, придумайте пароль и введите его в поле «пароль», нажмите «Зарегистрировать пользователя».

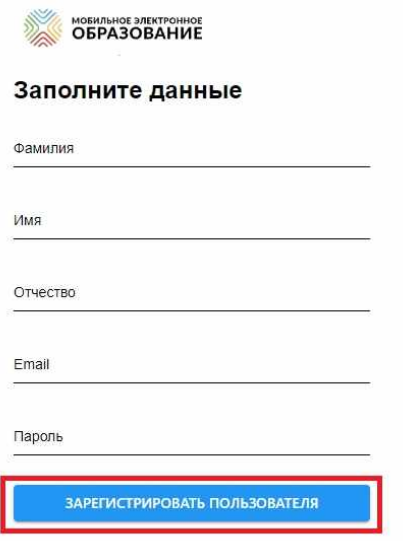

Готово! Вы создали аккаунт с бесплатным доступом к контенту «Мобильное Электронное Образование». На указанную Вами почту поступит письмо от [info@mob-edu.ru](mailto:info@mob-edu.ru) (тема письма «Доступ в цифровой образовательный контент МЭО») с логином и паролем от личного кабинета ученика в МЭО.

Если Вы не получили письмо, проверьте папку «спам»

В личном кабинете **ученикам автоматически доступны все онлайн-курсы** (все предметы) указанного при регистрации класса.

Заходить на платформу МЭО в дальнейшем Вы можете, нажимая кнопку «вход» на странице <https://mob-edu.com/ui> и вводя логин и пароль в соответствующие поля.

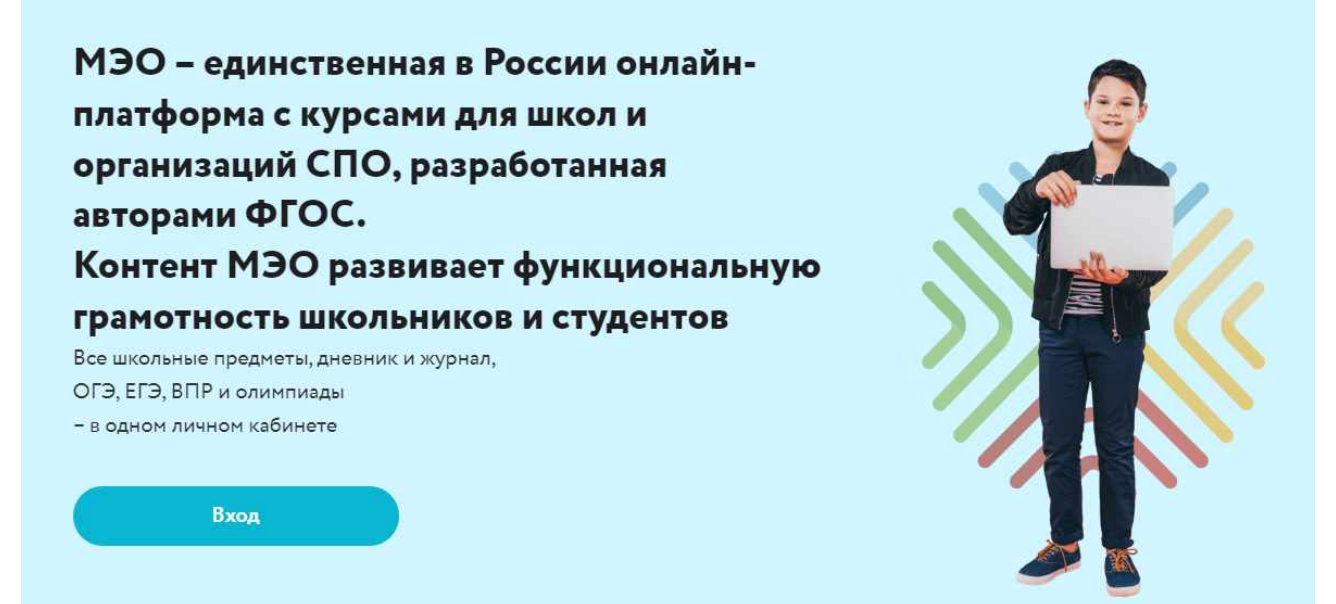

Для вызова интерактивного помощника МЭО нажмите на знак вопроса в правом нижнем углу личного кабинета на платформе.

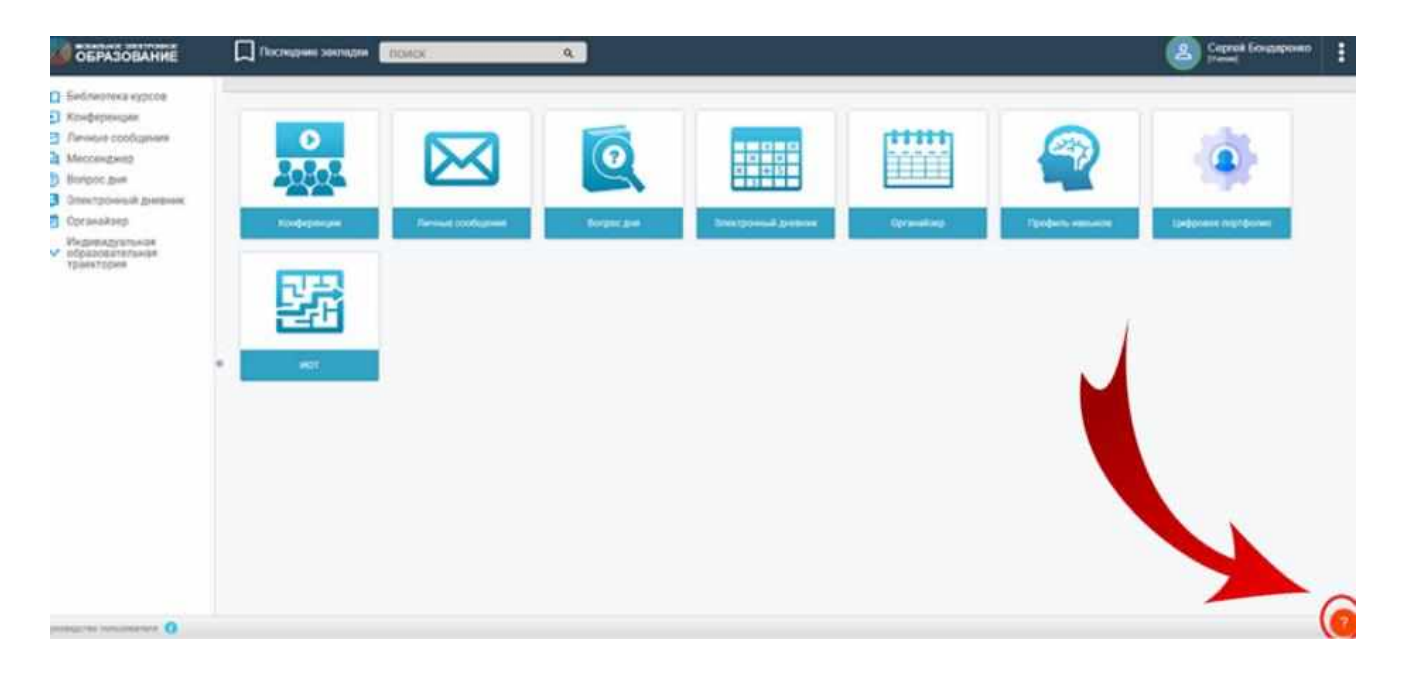

#### **Перечень доступных учебных онлайн-курсов**

Учебный онлайн курс (Далее – **курс**) представляет собой чётко структурированную совокупность учебных информационно-тематических занятий.

Занятия состоят из:

практико-ориентированного задания к занятию;

интернет-уроков, включающих в себя:

 теоретические материалы с наглядными мультимедийными объектами (аудио- и видеофрагментами, интерактивными картами и таблицами, иллюстрационными материалами),

 многочисленные рубрики с дополнительной информацией (справочной, энциклопедической, для углубленного изучения и т.д.),

тестовых заданий разного типа,

 заданий, направленных на подготовку обучающихся к аттестационным процедурам (ОГЭ, ЕГЭ, ВПР), олимпиадам

- тренажеров разного типа и уровня сложности,
- домашних и творческих заданий,
- тематических контрольных работ.

Содержание учебных онлайн курсов разработано в соответствии с требованиями **Федерального государственного образовательного стандарта общего образования**, рекомендованы РАН и ФИРО РАНХиГС к использованию при реализации аккредитованных образовательных программ, соответствуют требованиям СанПИН.

Платформа Ц(С)ОС МЭО обеспечивает защиту персональных данных и информации пользователей в соответствии с приказами ФСТЭК РФ от 11.02.2013 № 17 и от 18.02.2013 г. № 21 (аттестат соответствия №9/ИС/21 от 05 апреля 2021 г.).

Образовательный контент Ц(С)ОС МЭО успешно прошел научную и педагогическую экспертизу в Российской академии наук и гигиеническую экспертизу в НИИ гигиены и охраны здоровья детей и подростков ФГАУ «ННПЦЗД» Минздрава России.

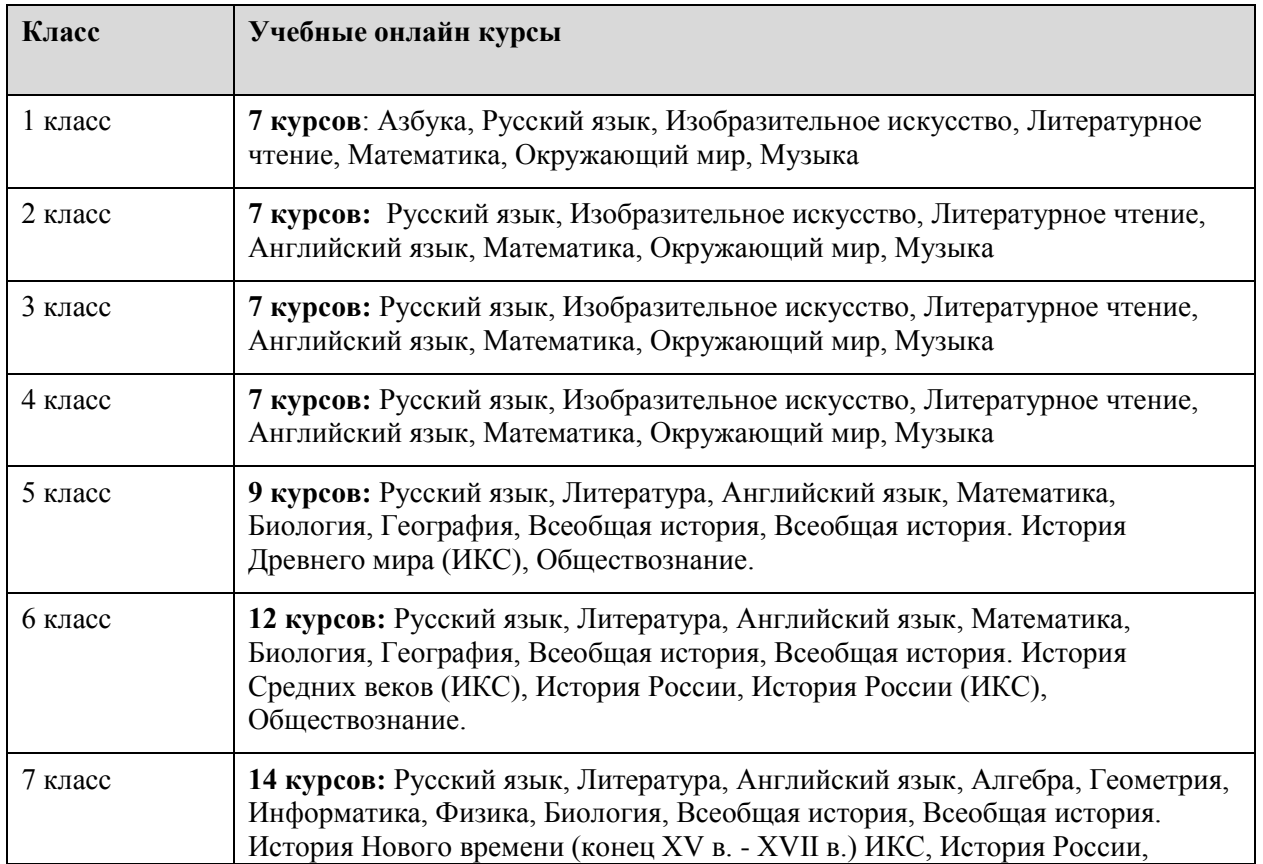

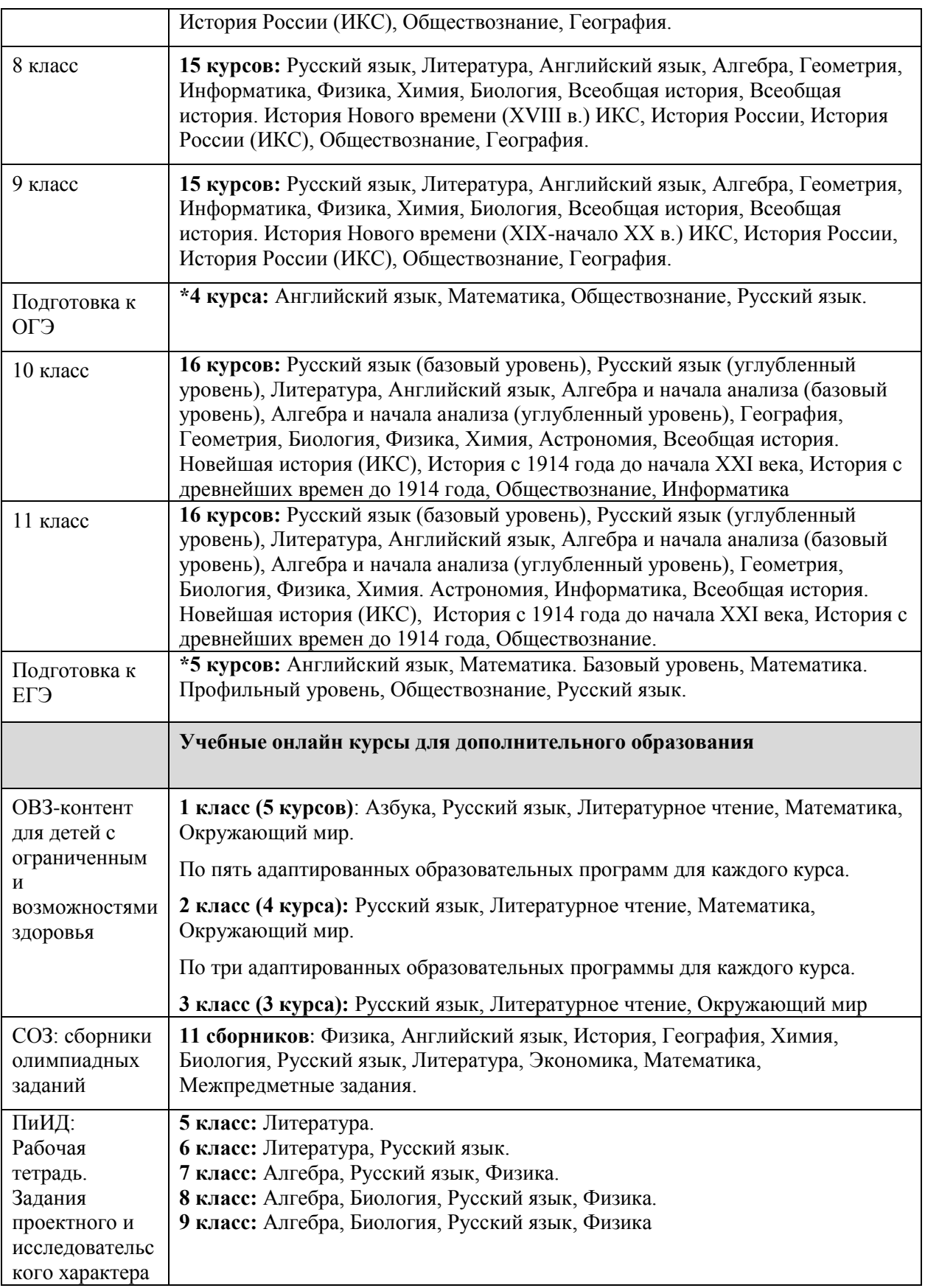